## **1. Activate the Citavi 4 Add-In in Microsoft Word**

After you start Microsoft Word, you may see a yellow bar with a security warning. This indicates that the Citavi 4 Add-In is disabled (other Add-Ins maybe too).

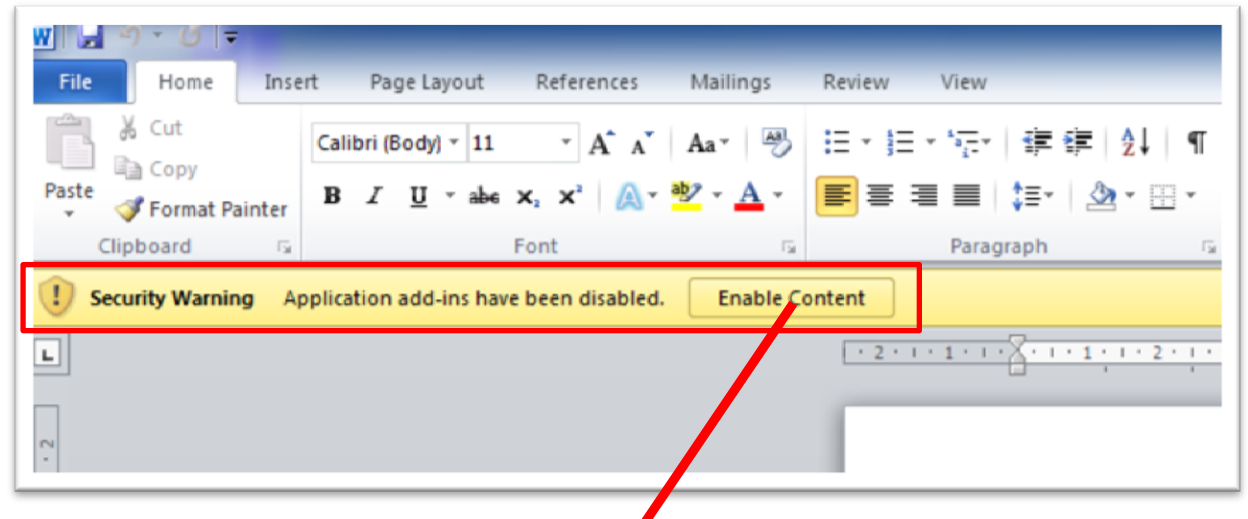

**Figure 1: Security Warning**

Please click on **Enable Content** and you will see the following picture.

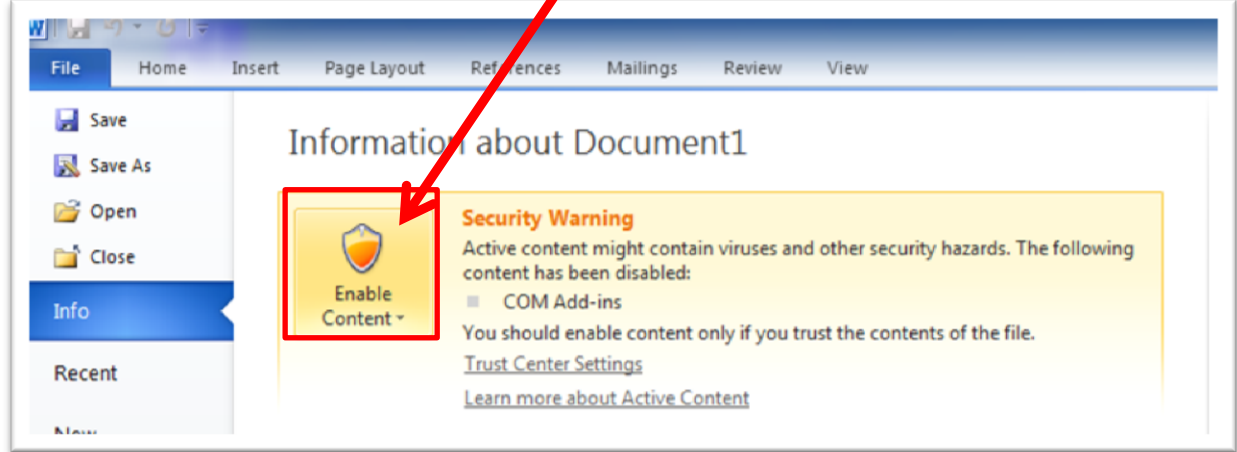

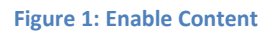

Please click on *Enable Content* to show the *Advanced Options*.

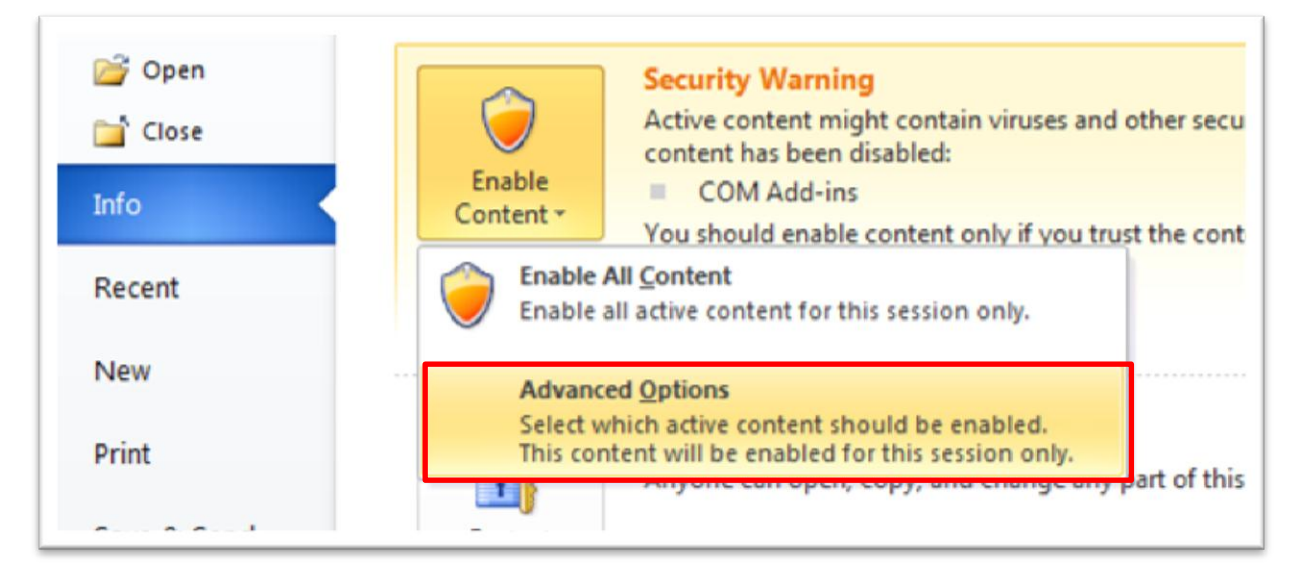

**Figure 2: Advanced Options**

Please select *Enable all code published by this publisher* to activate the Citavi 4 Add-In.

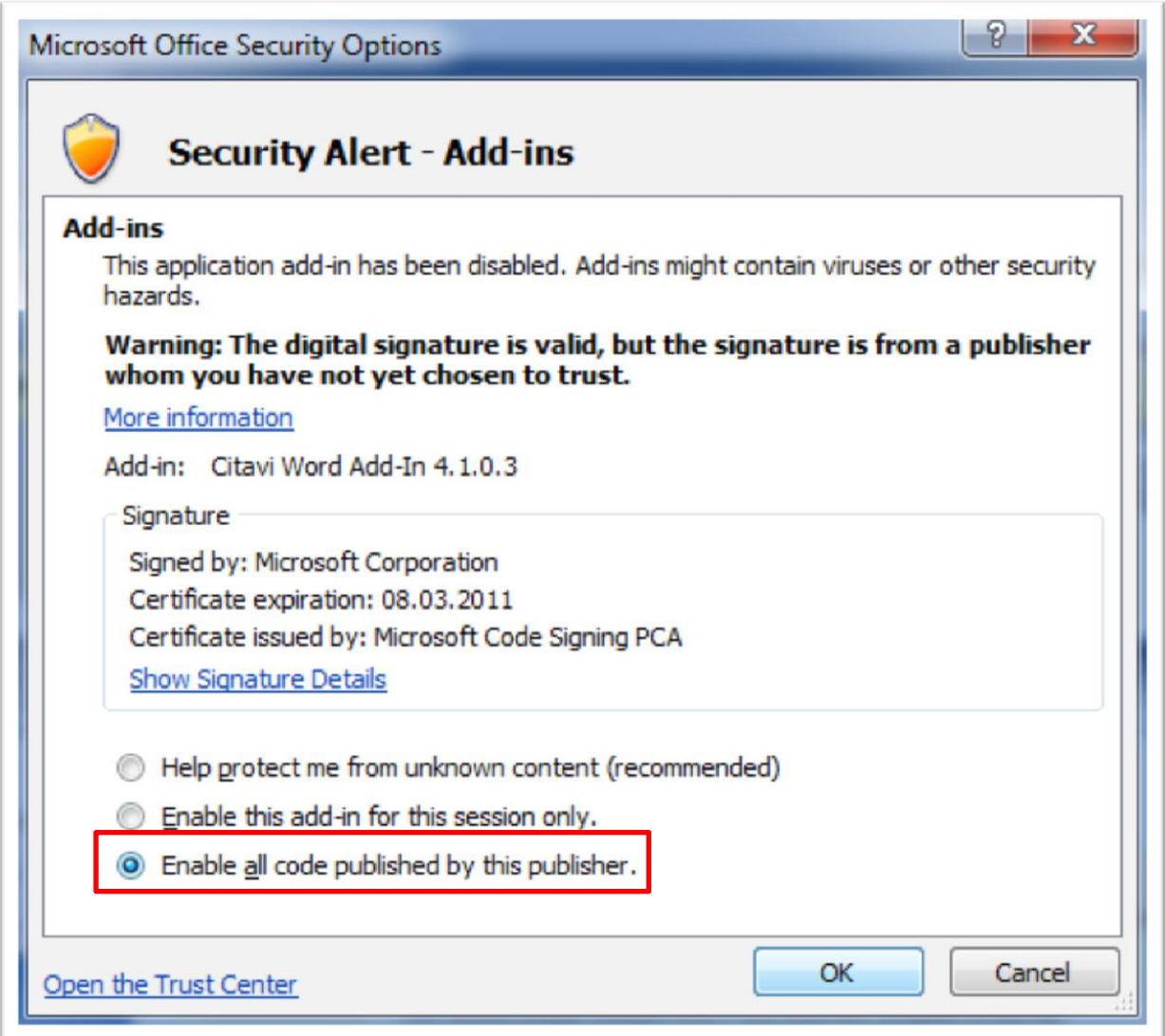

**Abbildung 3: Enable all code published by this publisher**

From now, the Citavi 4 Add-In will be load, each time you start Microsoft Word.

| File  | $x)$ + $\cup$ =<br>Home                   | Insert | Page Layout | References | Mailings | Review | View | Citavi                                                                                                    |
|-------|-------------------------------------------|--------|-------------|------------|----------|--------|------|----------------------------------------------------------------------------------------------------|
| Ô     | % Cut<br><b>Ra</b> Copy<br>Format Painter |        |             |            |          |        |      | Calibri (Body) ~ 11 ~ A ̂ A ̌ │ Aa ˇ │ 學│ 注 * 辷 * 〜 〜 │ 字 字 │ 字 字 │ ) 〜 1                                                                                                    |
| Paste |                                           |        |             |            |          |        |      | <b>B</b> $I$ $\mathbf{U}$ $\rightarrow$ abe $\mathbf{x}_i$ $\mathbf{x}^i$ $\mathbf{A}$ $\rightarrow$ $\mathbf{W}$ $\rightarrow$ $\mathbf{A}$ $\leftarrow$ $\mathbf{E}$ $\equiv$ $\equiv$ $\equiv$ $\left  \left  \left  \mathbf{E}^* \right  \right  \left  \left  \mathbf{A} \right  \right $ $\equiv$ $\rightarrow$ |

**Figure 4: The Citavi 4 Add-In is loaded**

## **2. Check if the Add-On is activated**

Sometimes the Citavi 4 Add-On isn't activated, so you can't see the Citavi register in the menu pane. Please go to the *File* Menu and select *Options*.

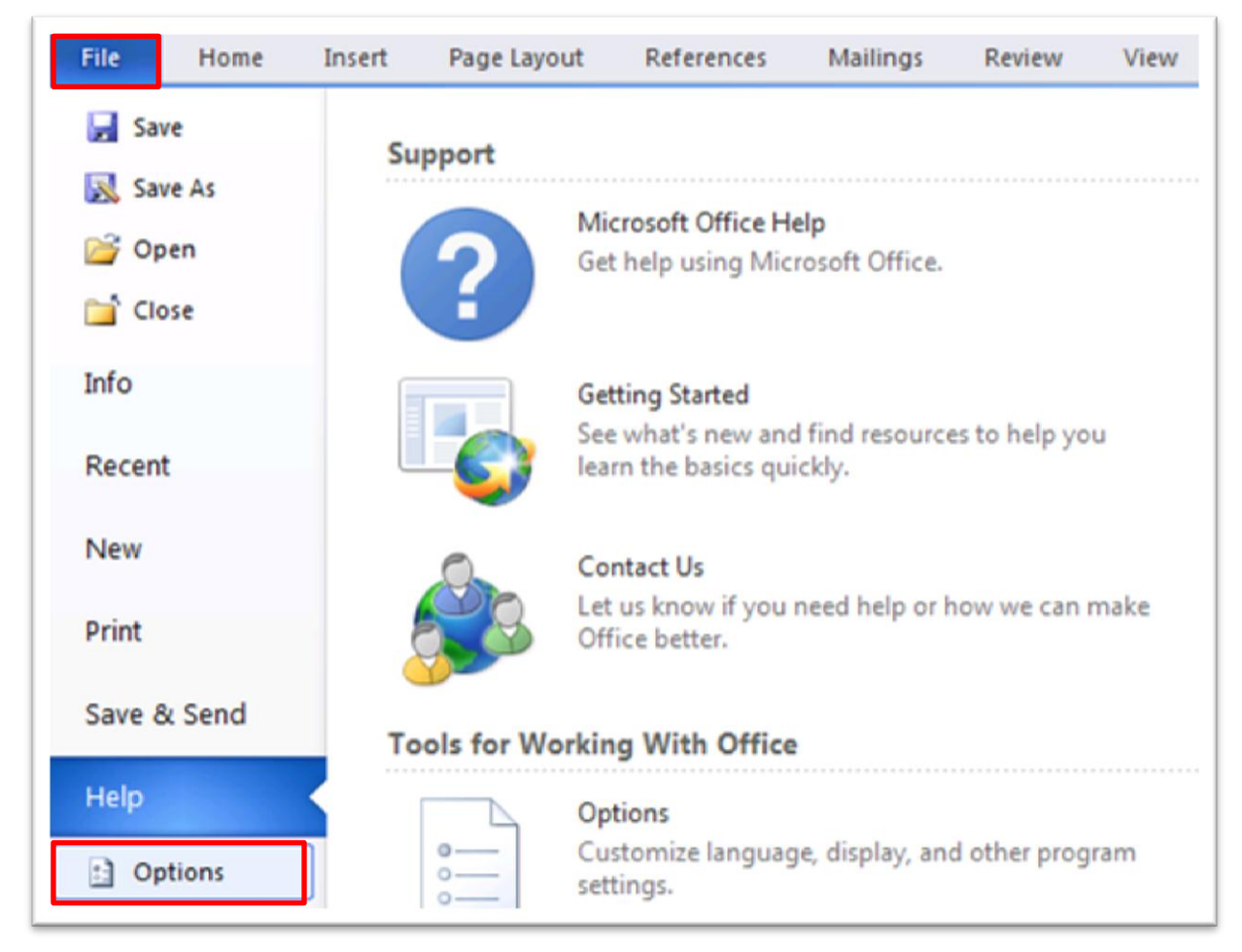

**Figure 5: Options**

Select *Add-Ins* on the left and check, if Citavi 4 is listed below *inactivated Applications Add-Ins*.

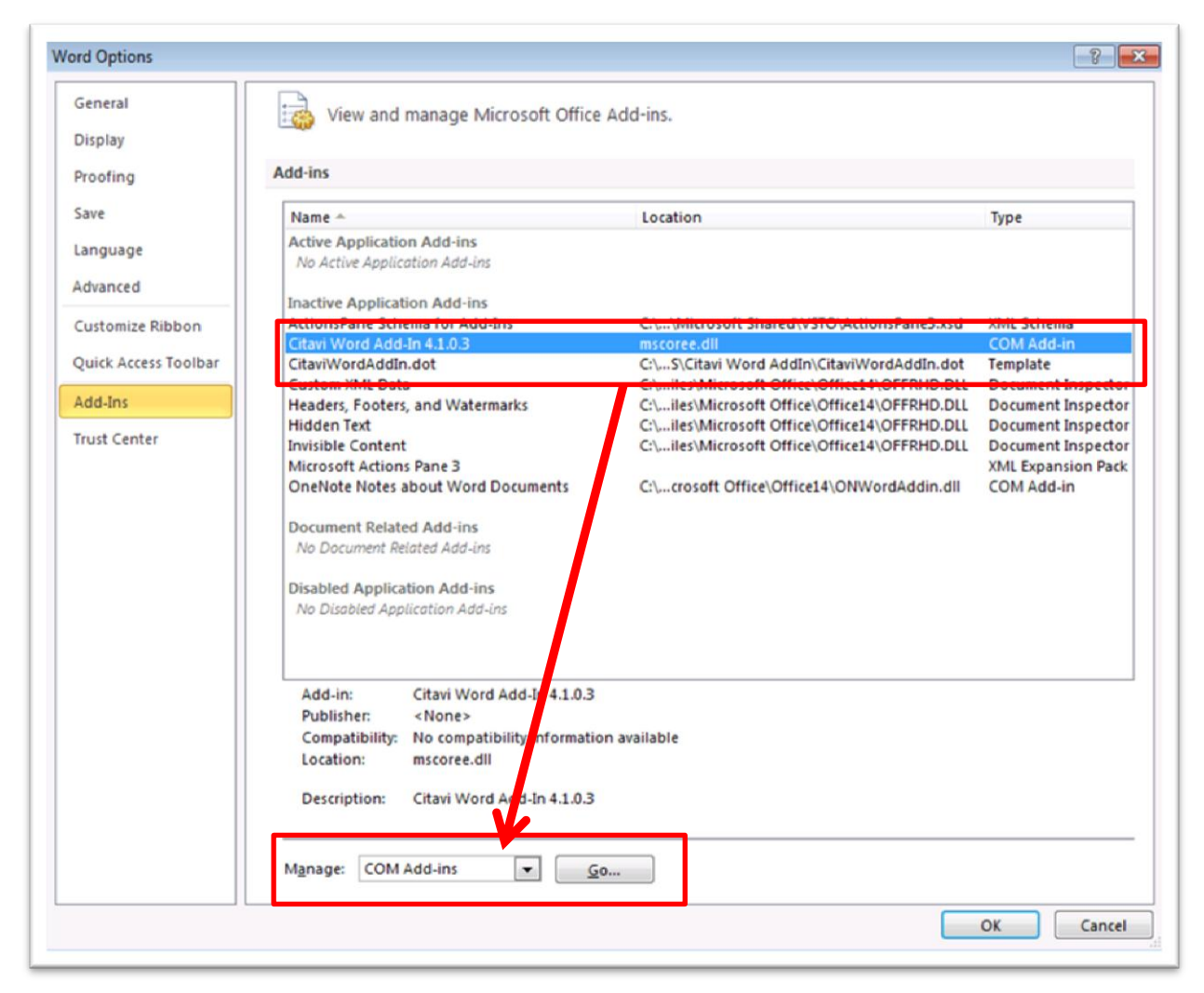

**Figure 6: Add-Ins**

If the Citavi 4 Add-In is listed as inactive, so select from the list *Com-Add-Ins* and click on *Go …*. Activate the Citavi 4 Add-In in the following dialog.

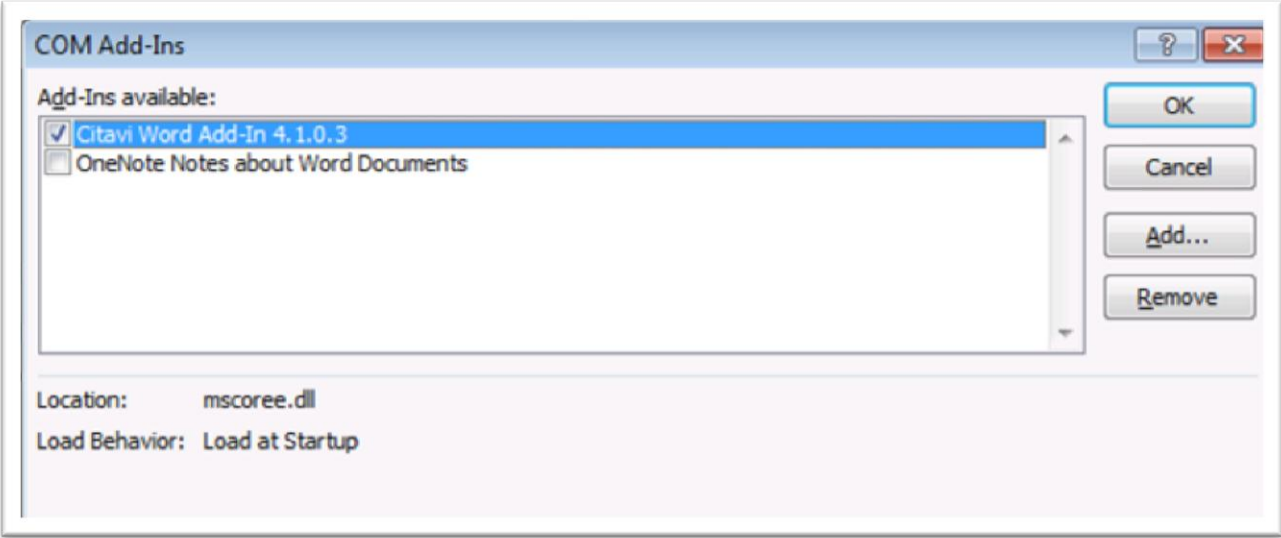

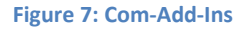